# Яндекс.Мессенджер для IOS

# Руководство по установке

16.07.2021

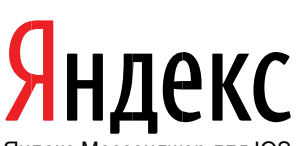

Яндекс.Мессенджер для IOS. Руководство по установке. Дата подготовки документа: 16.07.2021 Этот документ является составной частью технической документации Яндекса.

© 2008—2020 ООО «ЯНДЕКС». Все права защищены.

# **Предупреждение об исключительных правах и конфиденциальной информации**

Исключительные права на все результаты интеллектуальной деятельности и приравненные к ним средства индивидуализации юридических лиц, товаров, работ, услуг и предприятий, которым предоставляется правовая охрана (интеллектуальную собственность), используемые при разработке, поддержке и эксплуатации Яндекс.Мессенджера для IOS, включая, но не ограничиваясь, программы для ЭВМ, базы данных, изображения, тексты, другие произведения, а также изобретения, полезные модели, товарные знаки, знаки обслуживания, коммерческие обозначения и фирменные наименования, принадлежат ООО «ЯНДЕКС» либо его лицензиарам. Использование результатов интеллектуальной деятельности и приравненных к ним средств индивидуализации в целях, не связанных с разработкой, поддержкой и эксплуатацией Мессенджера для IOS, не допускается без получения предварительного согласия правообладателя. Настоящий документ содержит конфиденциальную информацию ООО «ЯНДЕКС». Использование конфиденциальной информации в целях, не связанных с разработкой, поддержкой и эксплуатацией Мессенджера компьютера, а равно как и разглашение таковой, не допускается. При этом под разглашением понимается любое действие или бездействие, в результате которых конфиденциальная информация в любой возможной форме (устной, письменной, иной форме, в том числе с использованием технических средств) становится известной третьим лицам без согласия обладателя такой информации либо вопреки трудовому или гражданско-правовому договору.

Отношения ООО «ЯНДЕКС» с лицами, привлекаемыми для разработки, поддержки и эксплуатации Мессенджера для IOS, регулируются законодательством Российской Федерации и заключаемыми в соответствии с ним трудовыми и/или гражданскоправовыми договорами (соглашениями). Нарушение требований об охране результатов интеллектуальной деятельности и приравненных к ним средств индивидуализации, а равно как и конфиденциальной информации, влечет за собой дисциплинарную, гражданско-правовую, административную или уголовную ответственность в соответствии с законодательством Российской Федерации.

### **Контактная информация**

ООО «ЯНДЕКС» [https://www.yandex.ru](https://www.yandex.ru/) Тел.: +7 495 739 7000 Email: pr@yandex-team.ru

Главный офис: 119021, Россия, г. Москва, ул. Льва Толстого, д. 16

#### Оглавление

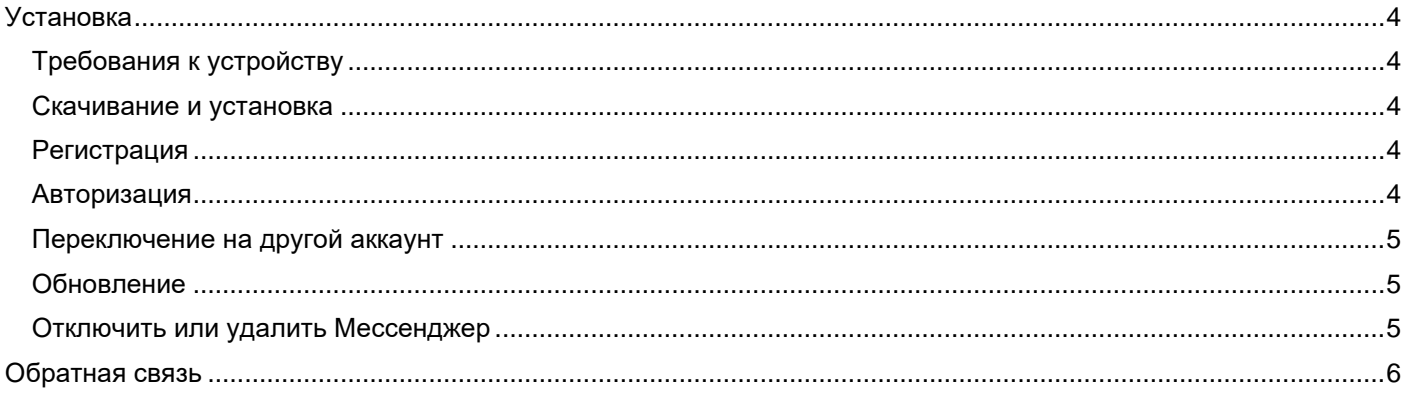

## <span id="page-3-0"></span>**Установка**

#### <span id="page-3-1"></span>**Требования к устройству**

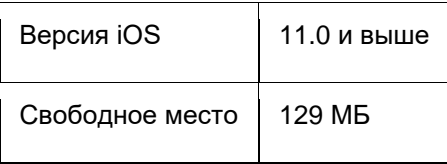

#### <span id="page-3-2"></span>**Скачивание и установка**

Яндекс.Мессенджер для IOS доступен:

- в [приложении](https://apps.apple.com/ru/app/yamb-messenger/id1124487701) Мессенджера;
- на главной странице <u>[Яндекса](https://yandex.ru/)</u> (Мессенджер открывается, если нажать на значок Яндекс ID и выбрать пункт Сообщения);
- в [Яндекс.Браузере;](https://itunes.apple.com/ru/app/%D1%8F%D0%BD%D0%B4%D0%B5%D0%BA%D1%81-%D0%B1%D1%80%D0%B0%D1%83%D0%B7%D0%B5%D1%80-%D0%B1%D1%8B%D1%81%D1%82%D1%80%D1%8B%D0%B9-%D0%B8-%D0%B1%D0%B5%D0%B7%D0%BE%D0%BF%D0%B0%D1%81%D0%BD%D1%8B%D0%B9/id483693909?mt=8)
- в [приложении](https://itunes.apple.com/ru/app/id1050704155)</u> Яндекс;
- в [веб-версии;](https://yandex.ru/chat)
- в составе [Яндекс.Коннекта.](https://connect.yandex.ru/portal/home)

#### <span id="page-3-3"></span>**Регистрация**

Для доступа к программе Яндекс.Мессенджер необходим Яндекс ID. Порядок создания Яндекс ID:

- 1. Откройте страницу регистрации [https://passport.yandex.ru/registration?mode=register.](https://passport.yandex.ru/registration?mode=register)
- 2. Укажите ваши имя и фамилию.

3. Придумайте или выберите из предложенных вариантов уникальный идентификатор (логин), который будет использоваться для авторизации в Мессенджере и на других сервисах Яндекса.

**Внимание**: После регистрации изменить логин будет нельзя.

4. Придумайте и запомните пароль для доступа к Яндекс ID.

5. Укажите номер вашего мобильного телефона для восстановления пароля и получения уведомлений. Чтобы вместо номера телефона использовать для восстановления пароля ответ на контрольный вопрос, нажмите ссылку **У меня нет телефона**, выберите контрольный вопрос и укажите ответ на него.

6. Введите капчу (символы с картинки) для защиты от автоматической регистрации.

**Примечание**: Если символы на картинке трудно разобрать, нажмите ссылку **Другой код**.

7. Убедитесь, что отмечен пункт о том, что вы принимаете условия Пользовательского соглашения и даете согласие на обработку персональных данных.

8. Нажмите кнопку **Зарегистрироваться**.

#### <span id="page-3-4"></span>**Авторизация**

Войти в Яндекс.Мессенджер можно с любого устройства, подключенного к интернету. Для входа:

- 1. Откройте Мессенджер любым из способов:
	- запустите [приложение](https://apps.apple.com/ru/app/yamb-messenger/id1124487701) Мессенджера;
	- на главной странице [Яндекса](https://yandex.ru/) нажмите значок Яндекс ID и выберите пункт **Сообщения**;
- в [Яндекс.Браузере](https://itunes.apple.com/ru/app/%D1%8F%D0%BD%D0%B4%D0%B5%D0%BA%D1%81-%D0%B1%D1%80%D0%B0%D1%83%D0%B7%D0%B5%D1%80-%D0%B1%D1%8B%D1%81%D1%82%D1%80%D1%8B%D0%B9-%D0%B8-%D0%B1%D0%B5%D0%B7%D0%BE%D0%BF%D0%B0%D1%81%D0%BD%D1%8B%D0%B9/id483693909?mt=8) нажмите  **→ Сообщения.**
- в [приложении](https://itunes.apple.com/ru/app/id1050704155) Яндекс нажмите значок профиля, а затем выберите **Сообщения**.
- откройте в любом браузере [веб-версию Мессенджера;](https://yandex.ru/chat)
- откройте [Яндекс.Коннект.](https://connect.yandex.ru/portal/home)

2. Введите ваш логин (Яндекс ID) и пароль.

3. Нажмите кнопку **Войти**.

4. Если вы используете двухфакторную аутентификацию, введите одноразовый пароль, сгенерированный приложением Яндекс.Ключ.

#### <span id="page-4-0"></span>**Переключение на другой аккаунт**

Если вы пользуетесь несколькими аккаунтами на Яндексе, вы можете переключаться между ними, не вводя логин и пароль. В список можно добавить не более 15 аккаунтов. Чтобы добавить аккаунт в список:

1. Откройте меню аккаунта в правом верхнем углу экрана.

#### 2. Нажмите **Добавить пользователя**.

3. Пройдите процедуру авторизации, описанную выше в разделе **Авторизация**.

Чтобы переключиться между аккаунтами:

- 1. Откройте меню аккаунта в правом верхнем углу экрана.
- 2. Выберите нужный аккаунт из списка.

Чтобы убрать какой-либо из списка, переключитесь на него и в меню нажмите **Выйти из сервисов Яндекса**. Текущий аккаунт исчезнет из списка, и вы автоматически переключитесь на следующий.

Чтобы убрать из списка несколько аккаунтов:

#### 1. Нажмите **Добавить пользователя**.

- 2. Нажмите значок в левом верхнем углу.
- 3. Нажмите значок справа от аккаунта, который хотите убрать.
- 4. В появившемся меню нажмите **Выйти и удалить из списка**.

#### <span id="page-4-1"></span>**Обновление**

Яндекс.Мессенджер для IOS обновляется автоматически.

Если приложение Мессенджер не обновляется автоматически, настройте автообновление:

#### <span id="page-4-2"></span>**Отключить или удалить Мессенджер**

#### **Удалить приложение**

Приложение Мессенджера удаляется стандартным для устройства способом.

#### **Убрать с главной страницы Яндекса**

Откройте [настройки уведомлений](https://yandex.ru/tune/desktopnotifications) Яндекса и отключите опцию Мессенджер. Информер Мессенджера не будет отображаться на главной странице (Мессенджер открывается, если нажать на значок **Яндекс ID** и выбрать пункт **Сообщения**).

#### **Удалить загруженные контакты**

Контакты сохранятся в Мессенджере, даже если вы удалите их из адресной книги или запретите Мессенджеру

доступ к ней. Чтобы удалить контакты из Мессенджера, над списком чатов нажмите значок  $\bf\Psi$  и в списке настроек выберите **Удалить синхронизированные контакты → Удалить**. Контакты пропадут только из Мессенджера, а в устройстве останутся.

# <span id="page-5-0"></span>**Обратная связь**

Если у вас есть проблема или пожелания по функциональности и работе браузера, напишите нам со [страницы поддержки](https://yandex.ru/support/messenger/feedback.html).

Опишите все свои действия по шагам. По возможности сделайте [скриншот.](https://yandex.ru/support/common/troubleshooting/screenshot.html) Это поможет специалистам службы поддержки быстрее разобраться в ситуации.